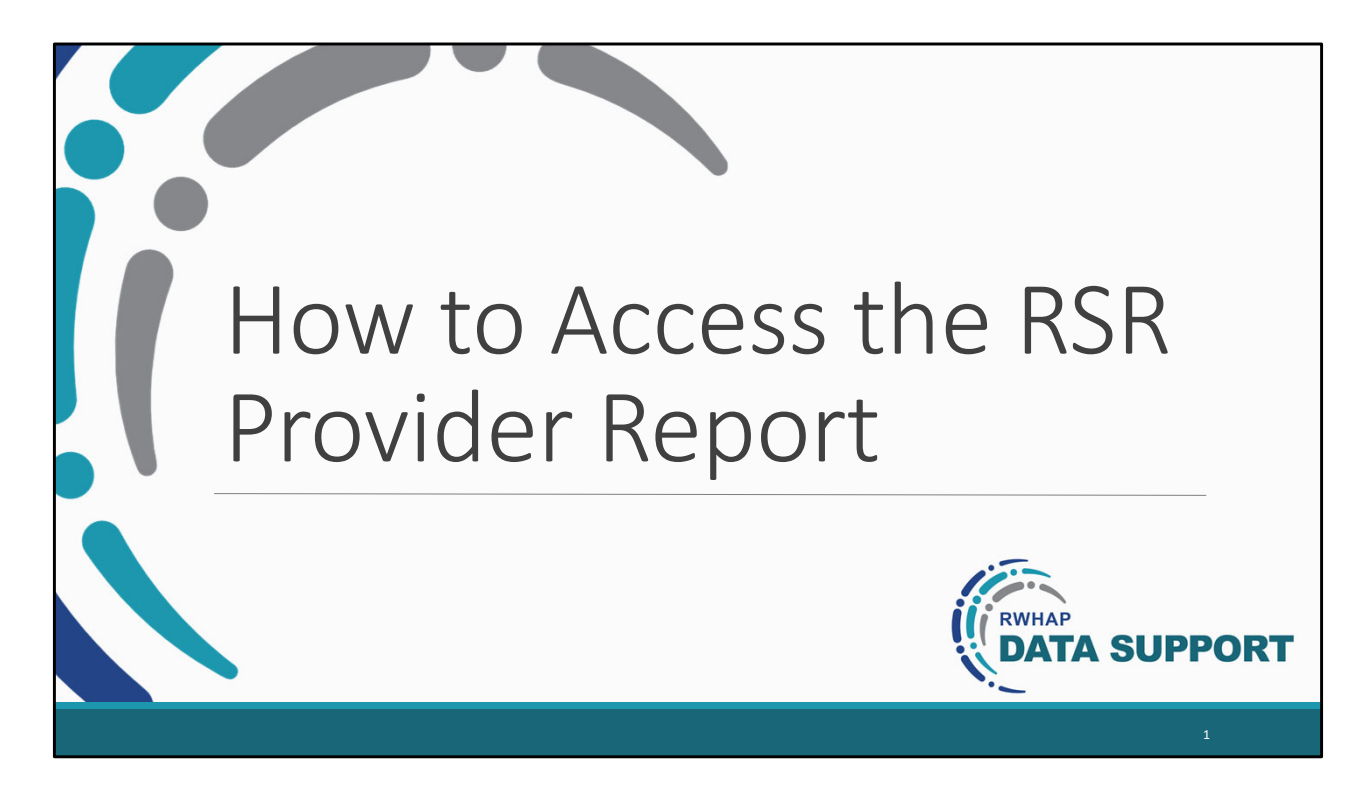

 Hello my name is Melissa Melendez, and I am apart of the Ryan White Data Support Team. Today, I will go over how to access the RSR Provider Report. By the end of the video, providers will be able to access the RSR Provider Report in the HRSA EHBs.

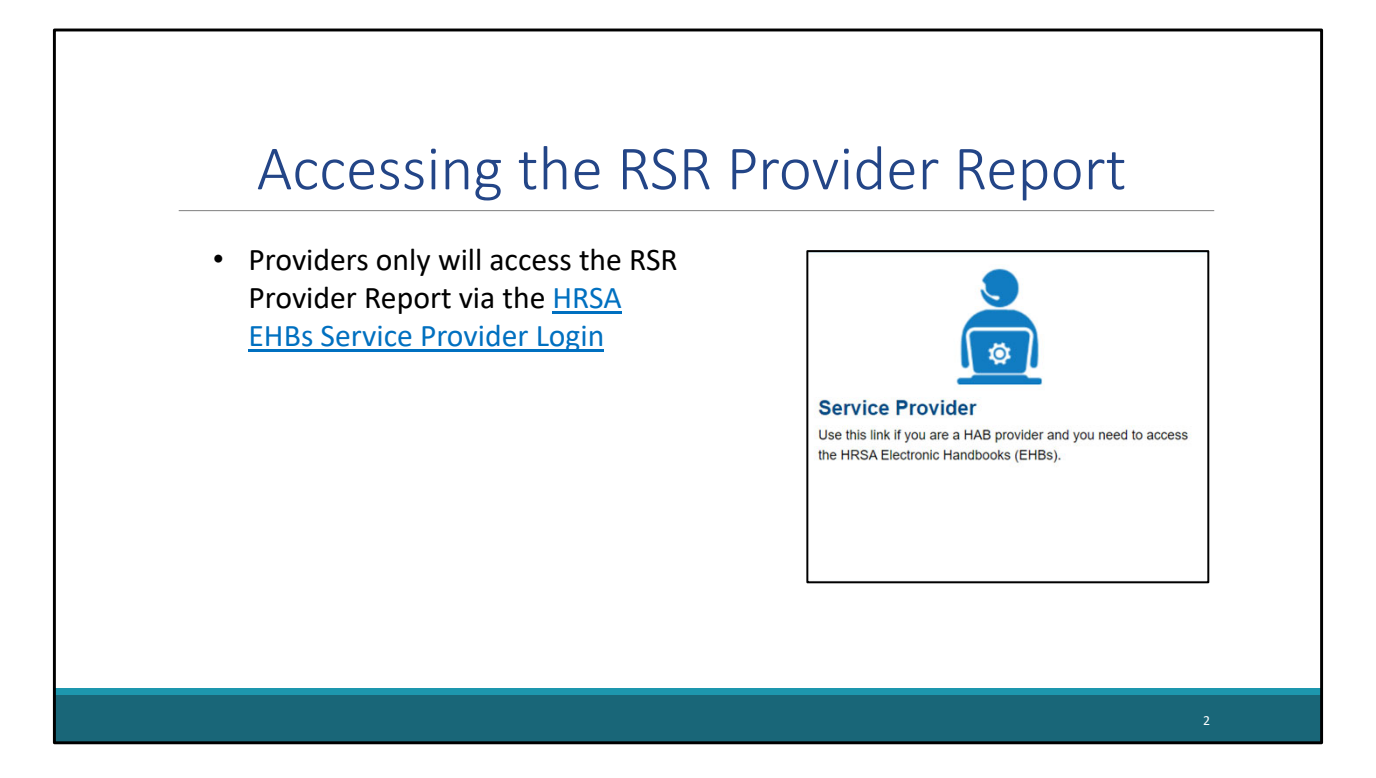

 Today, I will go over how providers only who are organizations who receive RWHAP funding directly from a RWHAP recipient to provide services rather than receiving RWHAP funding directly from HRSA HAB will access the RSR provider Report. Specifically, providers only will access the RSR Provider Report via the "Service Provider" login link. I will demonstrate how to access the RSR Provider Report in the next few slides.

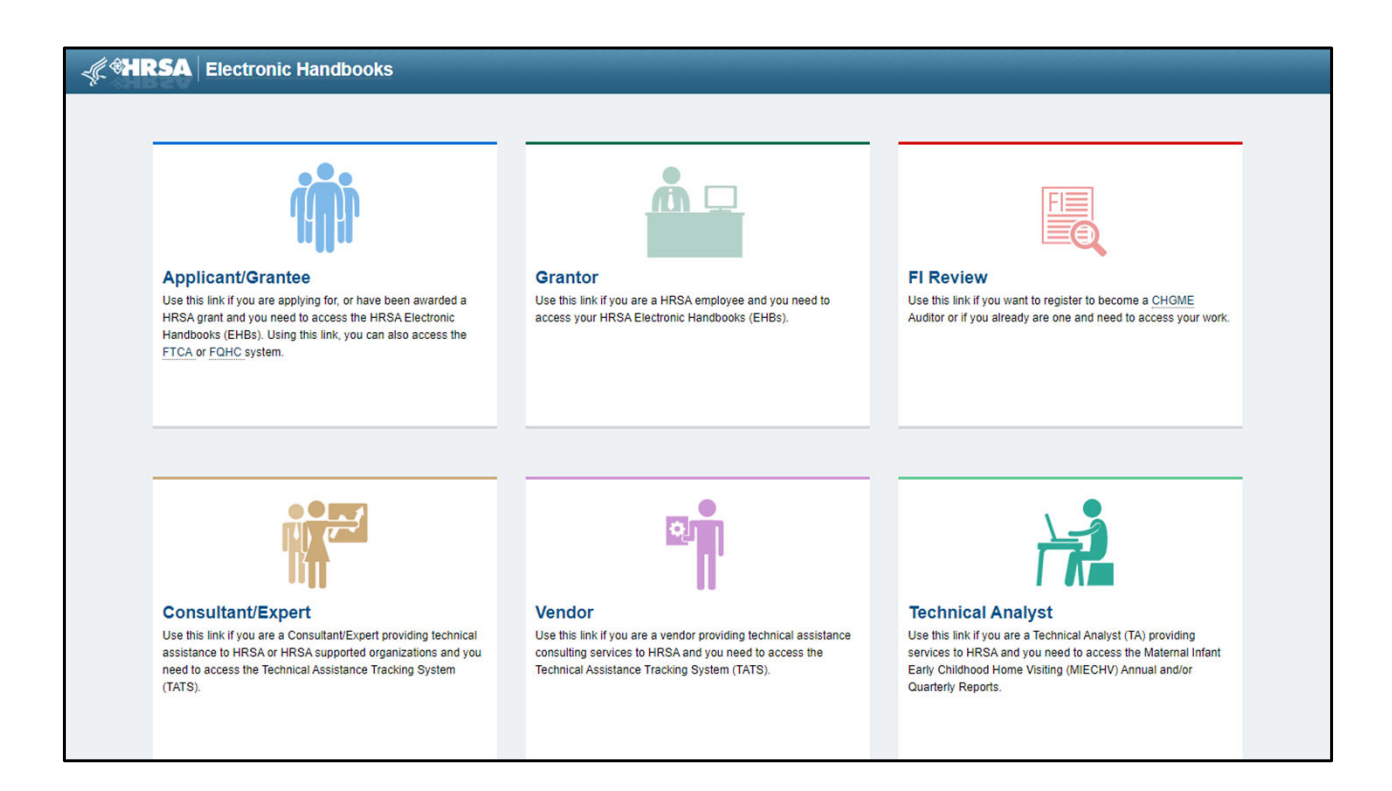

 Let's begin by accessing the RSR Provider Report. Currently, we are at the EHBs landing page, where you will see a list of login links. Go ahead scroll down to access the "Service Provider" box at the bottom left of the screen that providers only will click on to log in.

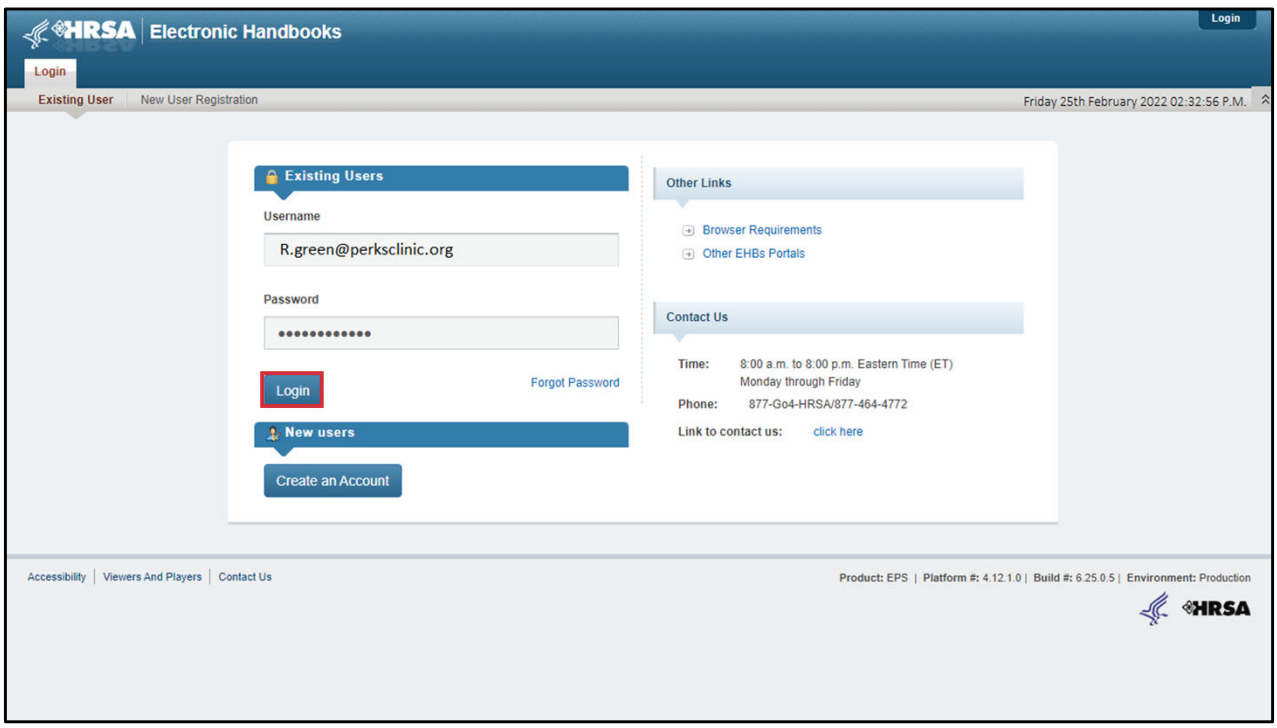

 Now that we have accessed the "Service Provider" login link, go ahead enter your username and password, and select the Login button.

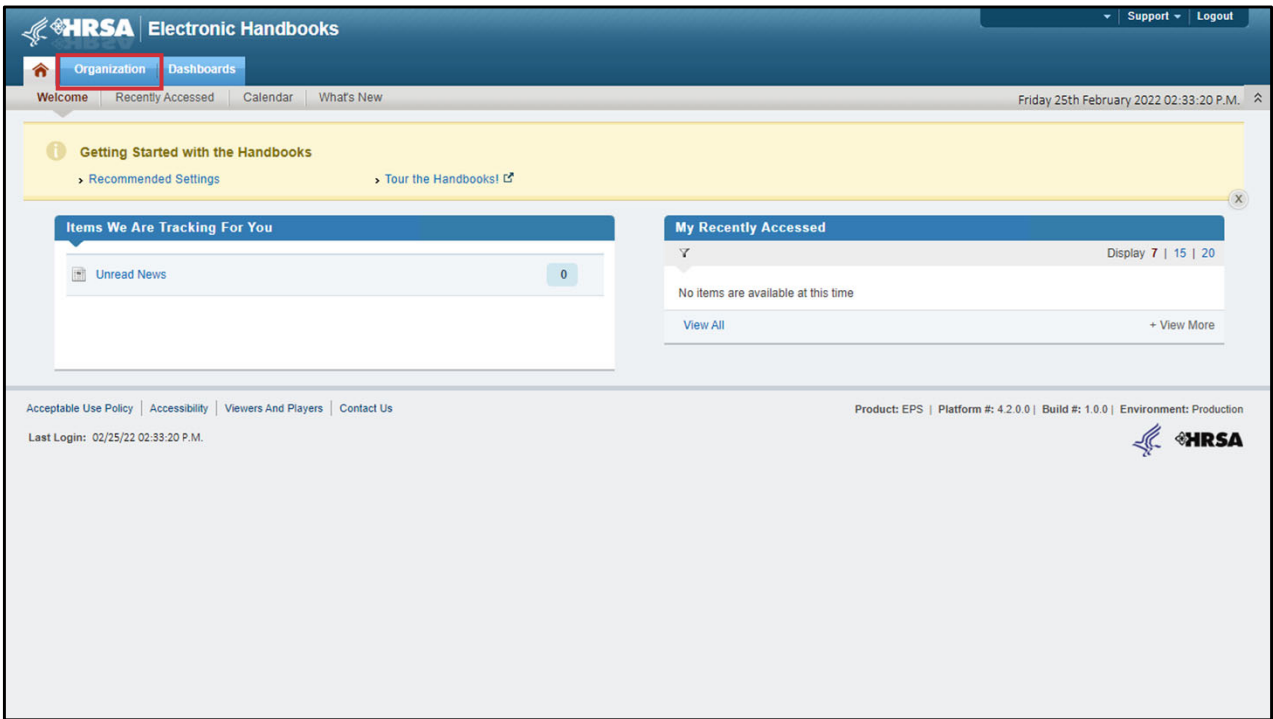

logged into you will be navigated to the Home Page, so go ahead and select the at the top of the screen. Once logged into you will be navigated to the Home Page, so go ahead and select the Organization Tab at the top of the screen.

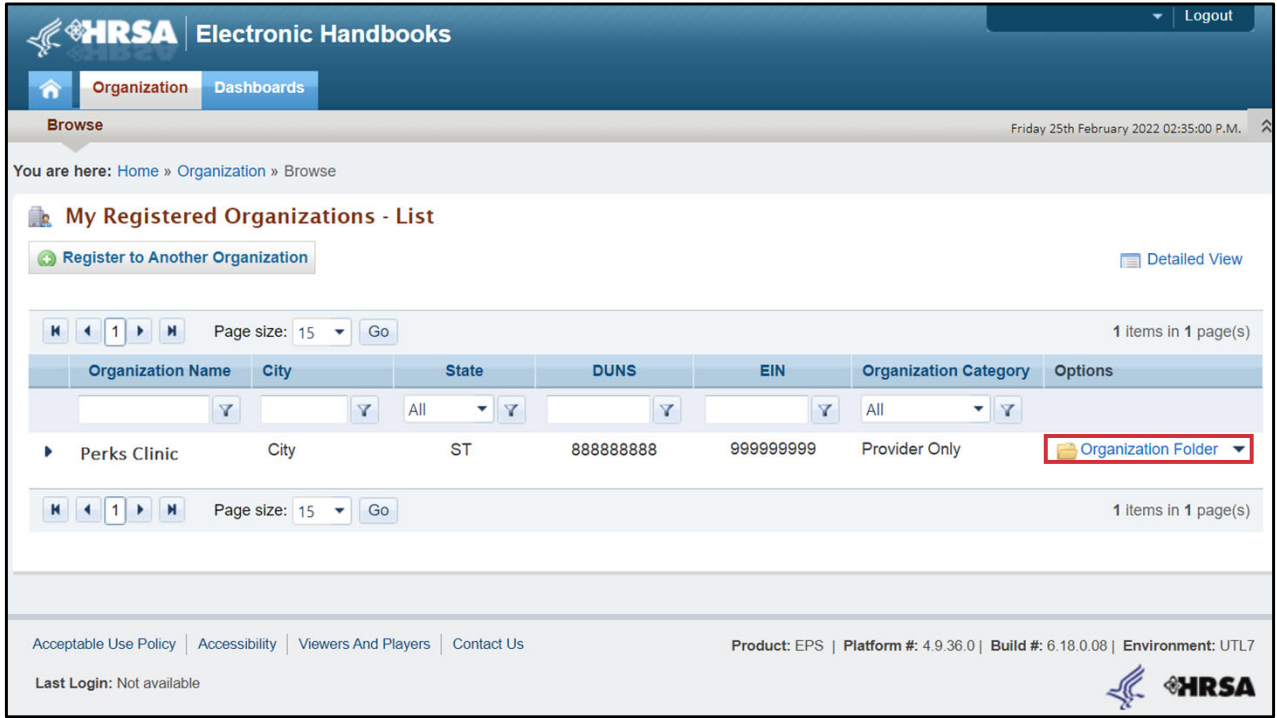

 After clicking on the Organization Tab, you will be navigated to the My Registered Organizations that you will see your organization listed. Once you locate your organization, select the Folder" under the "Options" Column. page that you will see your organization listed. Once you locate your organization, select the "Organization Folder" under the "Options" Column.

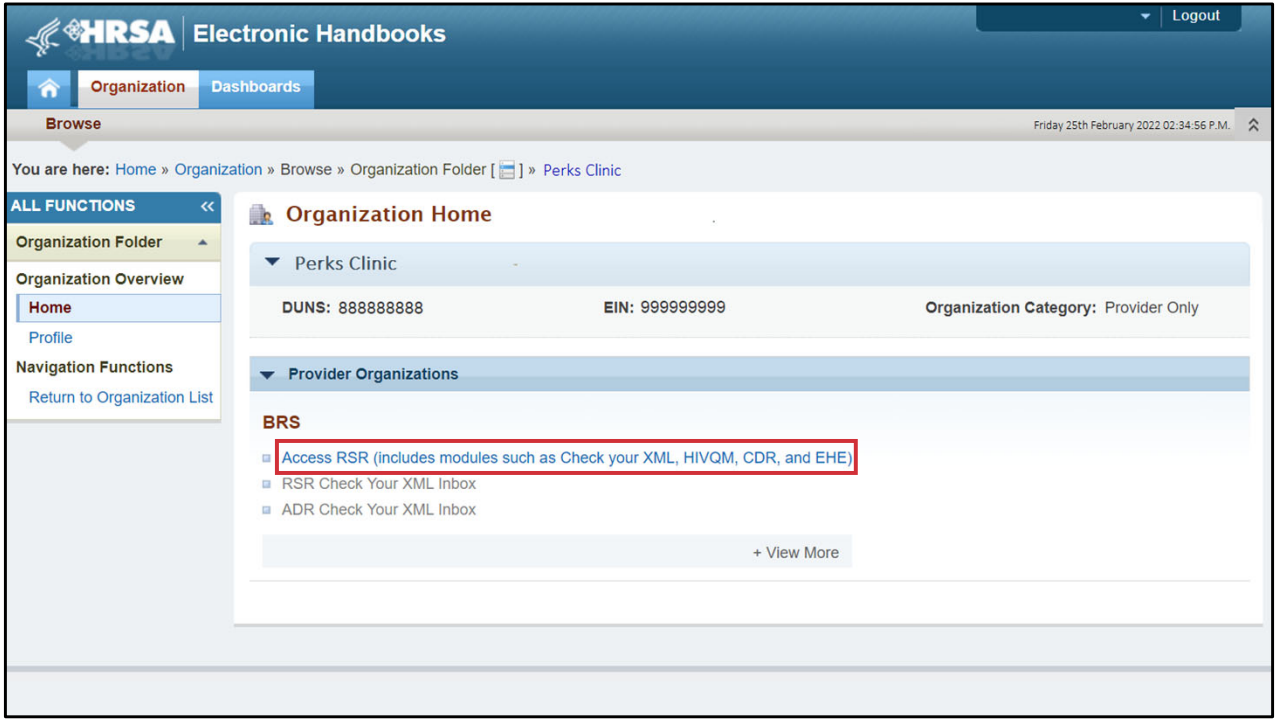

selecting "Organization Folder" you will be taken to the "Organization Home" page. From here, on the "Access RSR" link under the "Provider Organizations" header. After selecting "Organization Folder" you will be taken to the "Organization Home" page. From here, click on the "Access RSR" link under the "Provider Organizations" header.

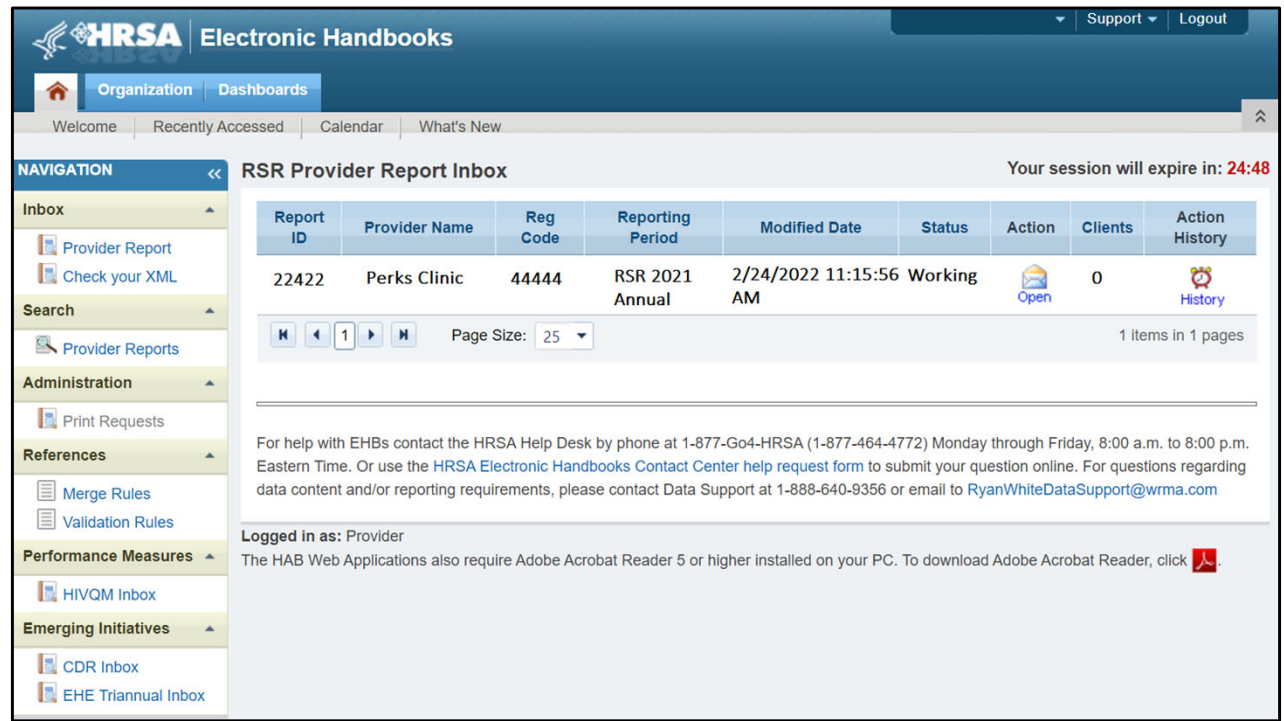

 Once you click on the "Access RSR" link you will be navigated to the RSR Provider Report inbox where you will be able to either click on "Create" if the report has not been started yet or "Open" if the Provider Report has been started.

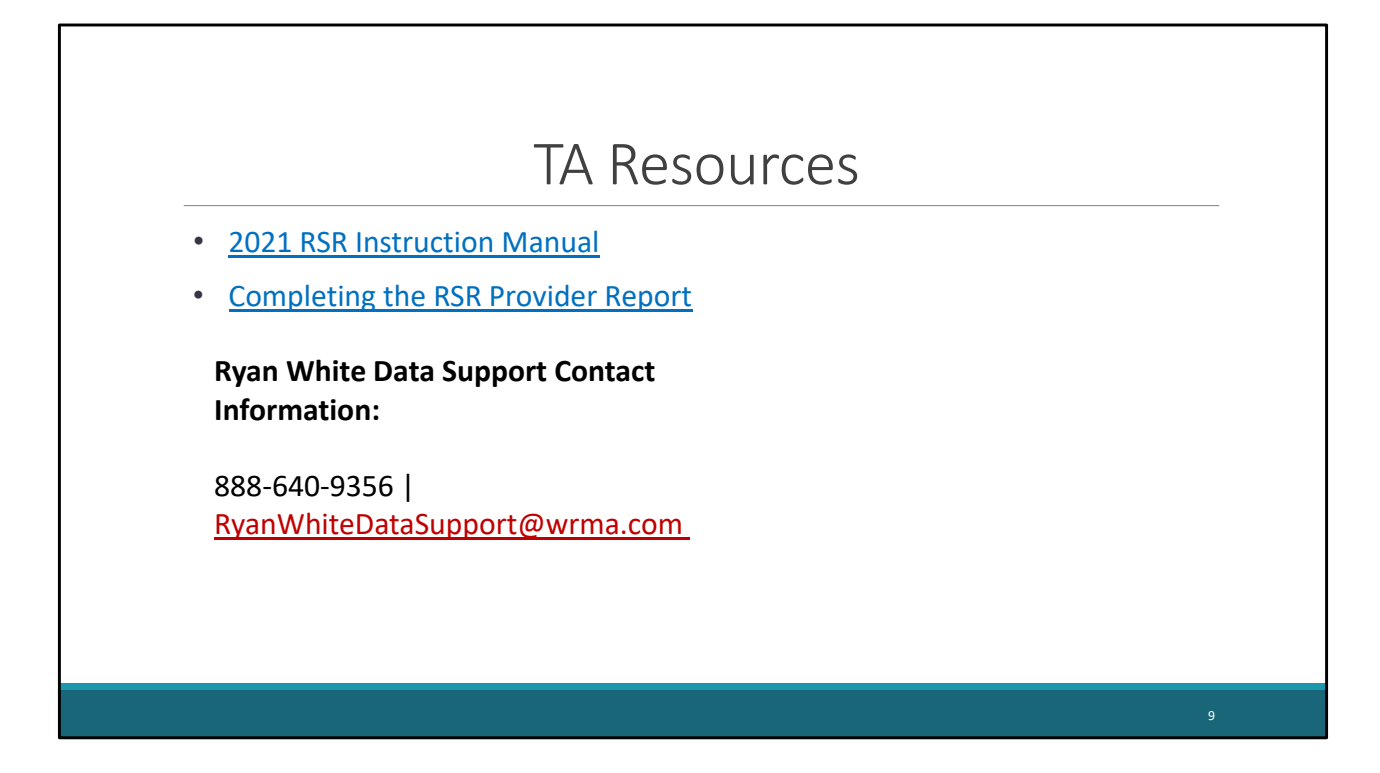

 Now those were the steps on accessing the RSR Provider Report for providers only in the HRSA EHBs. If you would like further information on accessing and submitting the RSR Provider Report, I recommend reviewing the 2021 RSR Instruction Manual and the Completing the RSR Provider Report webinar. Also, if you would additional assistance accessing and submitting the RSR Provider Report, you can always reach out to Ryan White Data Support via phone call at 888‐640‐9356 or by email at [ryanwhitedatasupport@wrma.com](mailto:ryanwhitedatasupport@wrma.com)

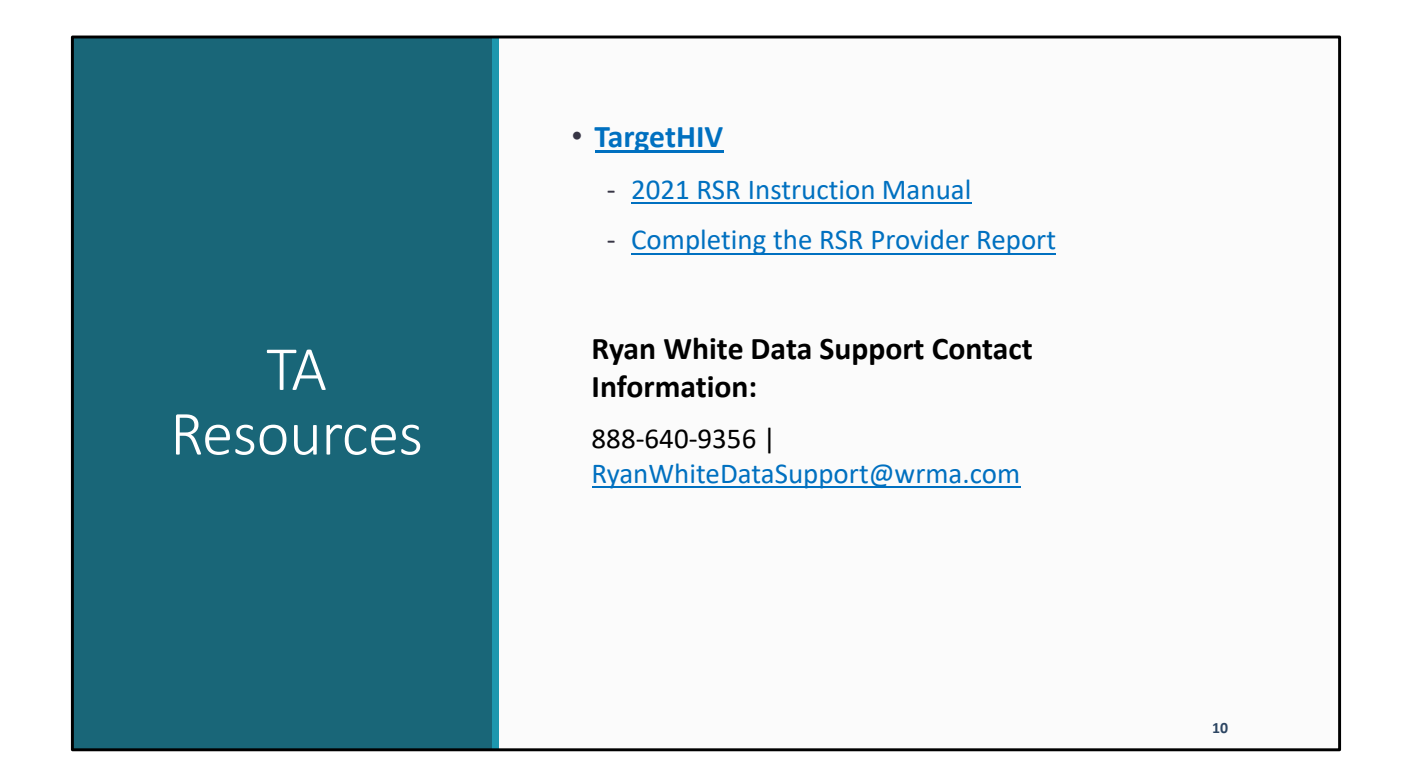

 This concludes our short video on "How to access the RSR Provider Report." If you would like further RSR Instruction Manual and the Completing the RSR Provider Report webinar on the TargetHIV website. Also, if you would additional assistance with accessing and submitting the RSR Provider Report, you can always reach out to Ryan White Data Support via phone call at 888‐640‐9356 or by email at [ryanwhitedatasupport@wrma.com](mailto:ryanwhitedatasupport@wrma.com) information on accessing and submitting the RSR Provider Report, I recommend reviewing the 2021